# **Подключение внешних компонент**

*Для корректной работы механизма обмена данными с мобильными устройствами нужно подключить внешние компоненты, которые предназначены для обмена данными. Компоненты находятся в каталоге установки «1С:Предприятие».* 

Установка компонент требуется только при обмене с помощью службы «Агент Плюс СОД».

#### **Разделы**

- [Регистрация компоненты APPlus.dll](#page-0-0)
- [Регистрация компоненты APPlusCOM.dll](#page-1-0)
	- [Регистрация компоненты при помощи .bat-файла вне зависимости от](#page-2-0)  [разрядности сервера «1С:Предприятие»](#page-2-0)
	- [Регистрация компоненты в ОС Windows 32bit вручную](#page-2-1)
	- [Регистрация компоненты в ОС Windows 64bit вручную](#page-3-0)
- [Настройка обмена данными через «Агент Плюс СОД» в фоновом режиме](#page-3-1)

Данные файлы компонент следует скопировать в каталог установки «1С:Предприятие 8». Также файлы компонент поставляются на диске вместе с ПО «Агент Плюс». Их также можно скачать по адресу <https://www.agentplus.ru/download/applus.zip>

В состав компонент, необходимых для корректного взаимодействия «1С: O) Предприятие» и «Агент Плюс: Мобильная торговля», должны входить следующие компоненты:

1CPP.dll

APPlusCOM32.dll;

APPlusCOM64.dll.

Загрузка компонент происходит в момент запуска обработки «[Обмен данными с](https://agentplus.tech/x/moEJB)  [мобильными устройствами»](https://agentplus.tech/x/moEJB). В случае ошибки при подключении компоненты будет выдано сообщение «Не удалось загрузить компоненту!».

Причиной ошибки при подключении компонент может быть следующее:

- В каталог установки «1С:Предприятие» скопированы не все файлы, которые предназначены для работы компоненты.
- Недостаточно прав доступа для загрузки компоненты.
- Возможно, на компьютере установлен Firewall, блокирующий запуск компоненты.

Для установки и обновления компонент «1С:Предприятие 8» необходимо O) запустить от имени администратора ОС.

## <span id="page-0-0"></span>Регистрация компоненты APPlus.dll

Компонента APPlus.dll устанавливается на клиентском компьютере. Для регистрации выполните следующие действия:

- Откройте обработку «Настройка параметров обмена».
- На вкладке «Внешние компоненты» нажмите на кнопку «Установить компоненту APPlus.dll». При этом требуемая разрядность компоненты будет определена автоматически.

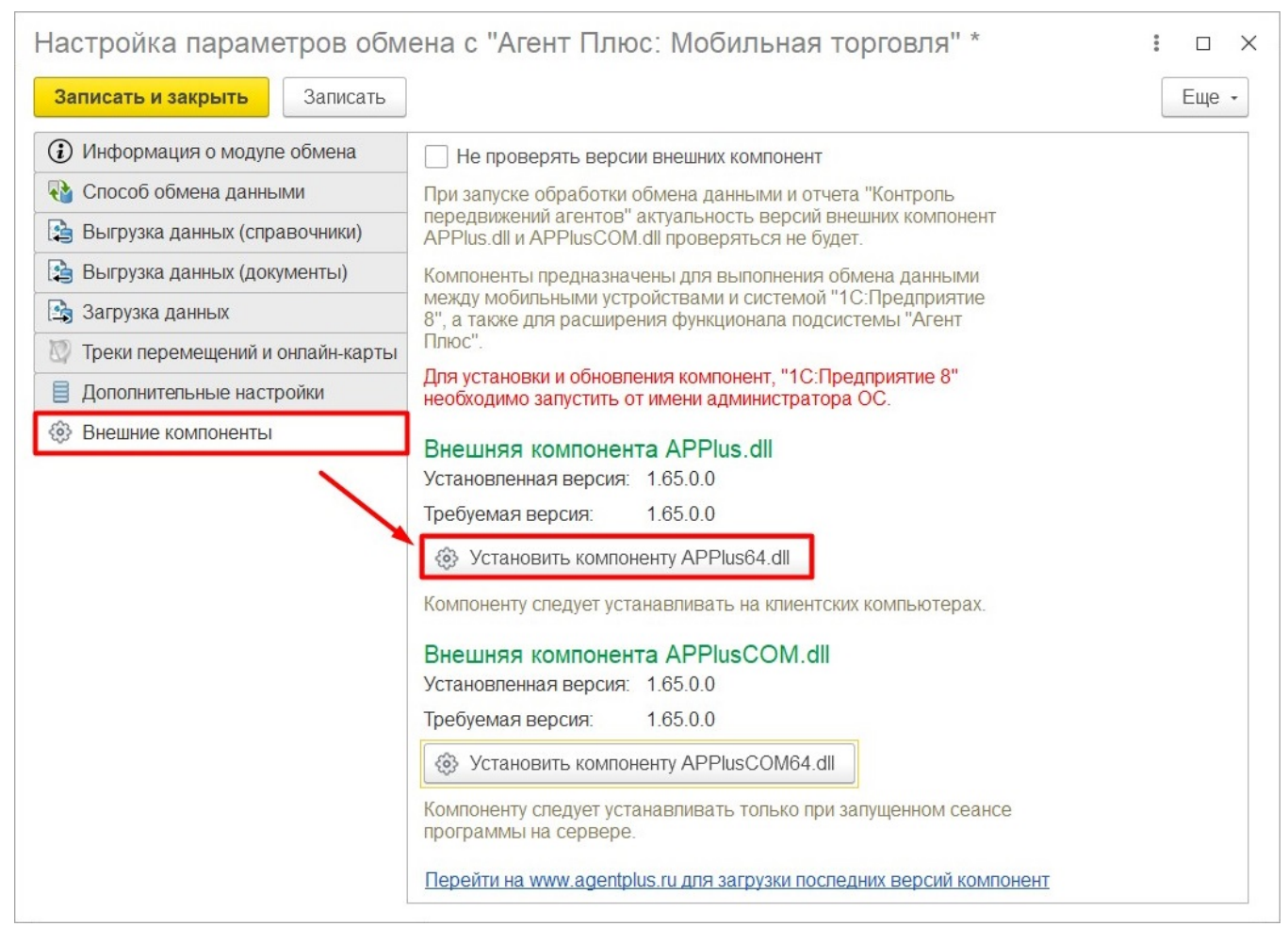

#### В открывшемся предупреждении нажмите кнопку «Ок».

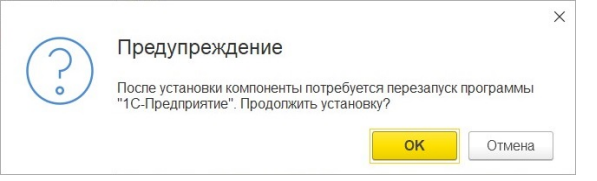

- Компонента будет установлена в каталог исполняемых файлов платформы «1С: Предприятие 8» (по умолчанию каталог «C:\Program Files\1cv8\<Номер релиза платформы>\bin\<название компоненты>»).
- В результате регистрации должно быть выдано сообщение об успешной регистрации компоненты в системе. Если на клиентском компьютере ранее были зарегистрированы компоненты более ранних версий, то с них будет снята регистрация, а затем они будут удалены.

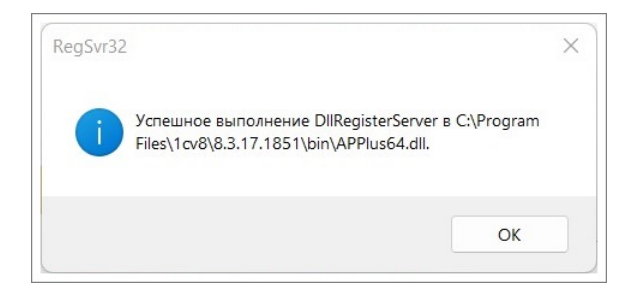

Далее переустановите программу.

## <span id="page-1-0"></span>Регистрация компоненты APPlusCOM.dll

Данная компонента предназначена для выполнения обмена данными МУ в клиентсерверном варианте работы информационной базы «1С:Предприятие».

В поставке предусмотрены 2 файла компоненты: APPLusCOM32.dll и APPLusCOM64.dll. При работе с 32-разрядным Сервером «1С:Предприятие» будет использована компонента «APPLusCOM32.dll», при работе с 64-разрядным Сервером «1С: Предприятие» будут использованы обе компоненты.

Регистрацию компоненты следует производить один раз на компьютере, на котором установлена служба 1С:Сервера.

Выполнение регистрации компоненты должно проводиться администратором системы.

Компоненты могут быть зарегистрированы тремя способами:

- **Автоматически**. Для этого потребуется нажать на кнопку «Установить компоненту APPlusCOM.dll» в окне «[Настройка параметров обмена»](https://agentplus.tech/x/bQBiB).
- **При помощи файла «reg\_apcom.bat»**.
- **Вручную.**

Компоненту следует устанавливать только при запущенном сеансе программы G) на сервере.

## <span id="page-2-0"></span>**Регистрация компоненты при помощи .bat-файла вне зависимости от разрядности сервера «1С:Предприятие»**

- Скопируйте в любую папку на сервере «1С:Предприятие» файл «reg\_apcom. bat» и компоненты «APPlusCOMdll» и «APPlusCOM32.dll».
- Запустите файл «reg\_apcom.bat». Выполнять запуск следует от имени администратора.
- Запущенный файл «reg\_appluscom.bat» проверит разрядность сервера «1С: Предприятие», скопирует компоненты в каталог исполняемых файлов платформы «1С:Предприятия 8» (по умолчанию каталог «C:\Program Files\1cv8\<Номер релиза платформы>\bin») и зарегистрирует их. Для 32 разрядного сервера будет зарегистрирована компонента «APPlusCOMdll». Для 64-разрядного сервера будут зарегистрированы компоненты «APPlusCOM64.dll» и «APPlusCOM32.dll». Если на сервере ранее были зарегистрированы компоненты более ранних версий, то с них будет снята регистрация, а затем они будут удалены.
- В результате регистрации должно быть выдано сообщение об успешной регистрации компоненты в системе.

### <span id="page-2-1"></span>**Регистрация компоненты в ОС Windows 32bit вручную**

- Скопируйте компоненту «APPlusCOMdll» на компьютер в каталог исполняемых файлов платформы «1С:Предприятие 8» (по умолчанию каталог «C:\Program Files\1cv8\<Номер релиза платформы>\bin»).
- Запустите командную строку. Для ОС Windows Vista и Windows 7 выполнять запуск командной строки следует от имени администратора.
- Введите в командной строке regsvr32 «Путь к папке компоненты\APPlusCOM32. dll», например, «C:\Program Files (x86)\1cv8\<Номер релиза платформы> \bin\APPlusCOM32.dll».

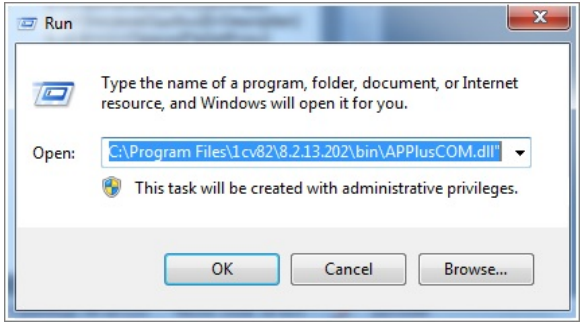

Нажмите клавишу «Enter» или кнопку «ОК». В результате успешной регистрации компоненты на экране должно появиться сообщение следующего содержания.

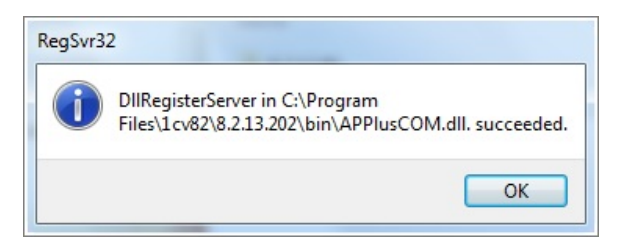

## <span id="page-3-0"></span>**Регистрация компоненты в ОС Windows 64bit вручную**

Процедура регистрации компоненты при использовании 32-разрядного и 64 разрядного Сервера «1С:Предприятие» различная.

#### **Регистрация компоненты при использовании 32-разрядного 1С:Сервера:**

- Скопируйте компоненту «APPLusCOMdll» на компьютер. Рекомендуется копировать в папку установки 1С:Предприятие, по умолчанию «C:\Program Files (x86)\1cv8\<Номер релиза платформы>\bin».
- Запустите командную строку. Выполнять запуск командной строки следует от имени администратора.
- Введите в командной строке regsvr32 «Путь к папке компоненты\APPlusCOMdll», например, «regsvr32 "C:\Program Files (x86)\1cv8\<Номер релиза платформы>\bin\APPlusCOM32.dll"».
- Нажмите клавишу «Enter» или кнопку «ОК». В результате регистрации должно быть выдано сообщение об успешной регистрации компоненты в системе.

#### **Регистрация компоненты при использовании 64-разрядного 1С:Сервера:**

- Скопируйте обе компоненты на компьютер. Рекомендуется копировать в папку установки «1С:Предприятие», по умолчанию «C:\Program Files (x86) \1cv8\<Номер релиза платформы>\bin».
- Последовательно зарегистрируйте компоненты: сначала «APPlusCOMdll», затем «APPlusCOM32.dll». Выполнять запуск командной строки для проведения регистрации следует от имени администратора.
- Для регистрации компонент используйте следующие команды:

«%systemroot%\SysWoW64\regsvr32.exe C:\Program Files\1cv8\<Номер релиза платформы>\bin\APPlusCOM64.dll»

«%systemroot%\SysWoW64\regsvr32.exe C:\Program Files\1cv8\<Номер релиза платформы>\bin\APPlusCOM32.dll»

В результате регистрации должно быть выдано сообщение об успешной регистрации компонент в системе.

# <span id="page-3-1"></span>Настройка обмена данными через «Агент Плюс СОД» в фоновом режиме

Если на предприятии организация компьютерной сети происходит посредством службы Active Directory (домен), то нужно настроить запуск службы 1С:Сервер от имени какоголибо доменного пользователя и дать этому пользователю полный доступ к сетевой папке обмена данными службы «Агент Плюс СОД».

Если организация компьютеров происходит посредством рабочей группы, то необходимо проделать следующие действия:

- 1. На компьютере, на котором используется служба 1С:Сервер, создать какоголибо пользователя, например, 1CServerUser и задать ему пароль.
- 2. Настроить запуск службы от имени созданного пользователя.
- 3. Выбрать любой компьютер в сети, на котором планируется создавать сетевую папку для обмена данными.
- 4. Создать на выбранном компьютере идентичного пользователя (в нашем примере это 1CServerUser) с таким же именем и паролем.
- 5. Создать сетевую папку обмена для службы «Агент Плюс СОД», открыть к ней общий доступ и дать на эту папку полные права доступа пользователю 1CServerUser.